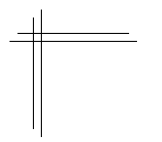

# **CSCI 2132: Software Development**

**Lab 1: Getting Started in the Unix Environment**

# **Synopsis**

In this lab, you will:

- Start using Unix
- Learn to use basic Unix commands
- Write a simple Java program on Unix
- Learn how to navigate and move around files and directories
- Submit your work electronically using SVN
- Learn a little about the head and tail commands

# **Contents**

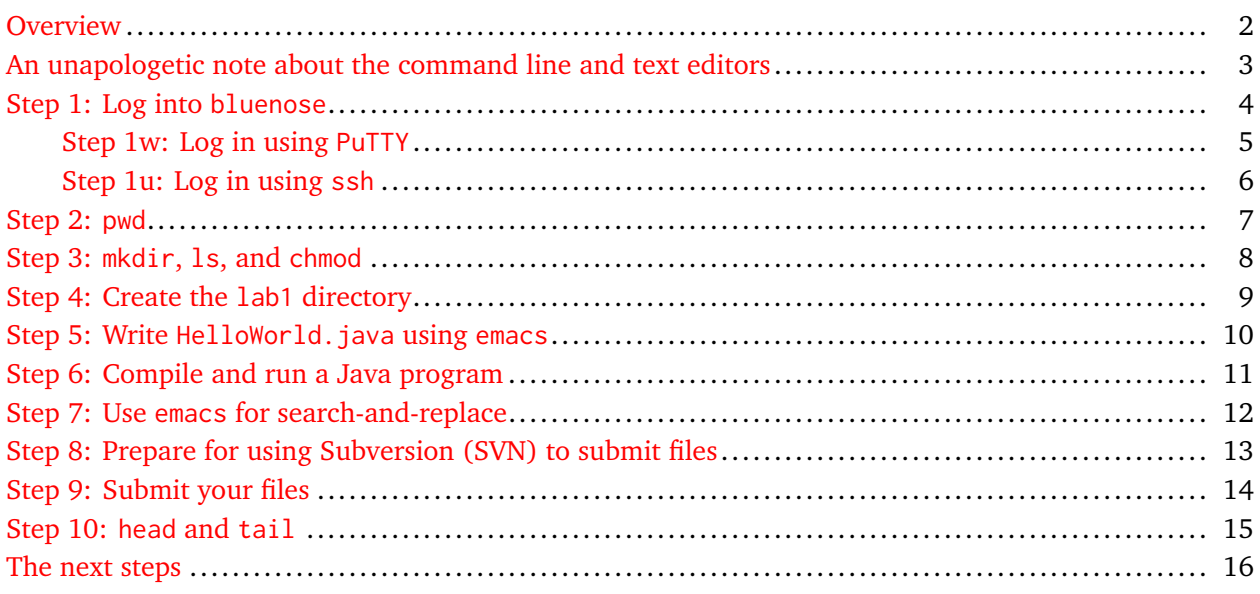

## <span id="page-1-0"></span>**Overview**

In this lab, you will learn how to use UNIX and some basic UNIX commands. Strictly speaking, you will be working on a Linux system, which is one of several UNIX-style systems. The word UNIX, with all capital letters, is a registered trademark and refers to the original UNIX implementation. Since we talk about UNIX-style systems in genenal, such as Linux, and their commands, we will use the word Unix, without full capitalization, to refer to this general environment.

You will also write a simple Java program on Unix. The purpose is not to improve your Java programming skills, which you have already gained in previous courses, but to help you get ready to program in C on Unix. You will learn the basic use of emacs, a common text editor on Unix systems. You will take your first basic steps in navigating the file directory structure, creating new directories, and copying files and directories. The main commands you will use are:

- pwd: print your current working directory
- cd: change your current working directory
- mkdir: create a new directory
- mv: move or rename a file or directory
- ls: list the contents of a directory
- chmod: change the permissions of a file or directory

chmod is a complex command that you will learn more about later in class. You will use it only for one basic but important step here.

You will also learn to use a few Subversion (SVN) commands to submit your work:

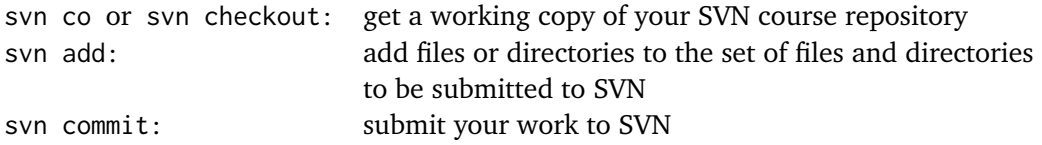

Finally, you will learn to use the man command to learn about the head and tail commands.

Be sure to get help from teaching assistants whenever you have any questions.

# <span id="page-2-0"></span>**An unapologetic note about the command line and text editors**

You will spend much time using the Unix command line in this course and you will use emacs to complete your text editing tasks. Both will feel alien if you have mainly used Windows Explorer or macOS Finder to navigate the directory hierarchy of your computer and you have used IDEs, Notepad, Atom or VisualCode for your editing work. However, the command line and seemingly ancient editors such as emacs and vim are the power tools in your arsenal and are worth the effort to learn. There is a reason why they have survived for so many years and continue to be used by professionals. Both emacs and vim are also available for Windows and do have GUI versions.

A carpenter uses a nail gun to hammer nails into the wood whereas you or I would use a manual hammer for our little home improvement projects because a nail gun is too great an investment for our limited needs whereas a carpenter spends much of his day hammering nails into wood and a nail gun is a worthwhile investment to make his work more efficient. Similarly, Notepad, Atom and VisualCode (even though the latter also has some neat "power user" features) are great for casual text editing and are easy to learn. For complex text transformations, however, they are inadequate and emacs or vim can often perform them with ease. Since you will spend much of your working day editing code or text in general, it is worthwhile to learn these power tools.

A similar comment applies to the Unix command line. You need to learn basic Unix shell commands to use it effectively, but for complex work flows, it is almost always the more efficient tool to work with compared to graphical file managers such as Explorer or Finder, which do not allow you to automate anything. It is another power tool in your arsenal as a programmer.

With this sermon out of the way, let's get started!

### <span id="page-3-0"></span>**Step 1: Log into bluenose**

If your computer is a Linux or macOS computer (or a Windows computer running cygwin), you can often perform the tasks required to complete the labs in this course on your own computer, without connecting to bluenose. Note, however, that TAs or the help desk are not responsible for helping you set up the right working environment on your own computer and you should also learn how to connect to other computers using ssh. You are therefore encouraged to log into bluenose even if you have a Unix system at your disposal, and perform your work directly on bluenose.

Depending on the type of computer you use for the lab, follow one of the following sets of instructions to connect to bluenose:

Windows: Continue to [Step 1w: Log in using](#page-4-0) PuTTY. Unix (Linux, macOS): Continue to [Step 1u: Log in using](#page-5-0) ssh.

#### <span id="page-4-0"></span>**Step 1w: Log in using PuTTY**

You will need a terminal emulator to connect to a Unix server from Windows. Two options that are available are MobaXTerm and PuTTY. Here, we discuss how to use PuTTY because this is the terminal emulator installed on the Windows machines in the lab.

Double-click the PuTTY icon. The following window should appear:

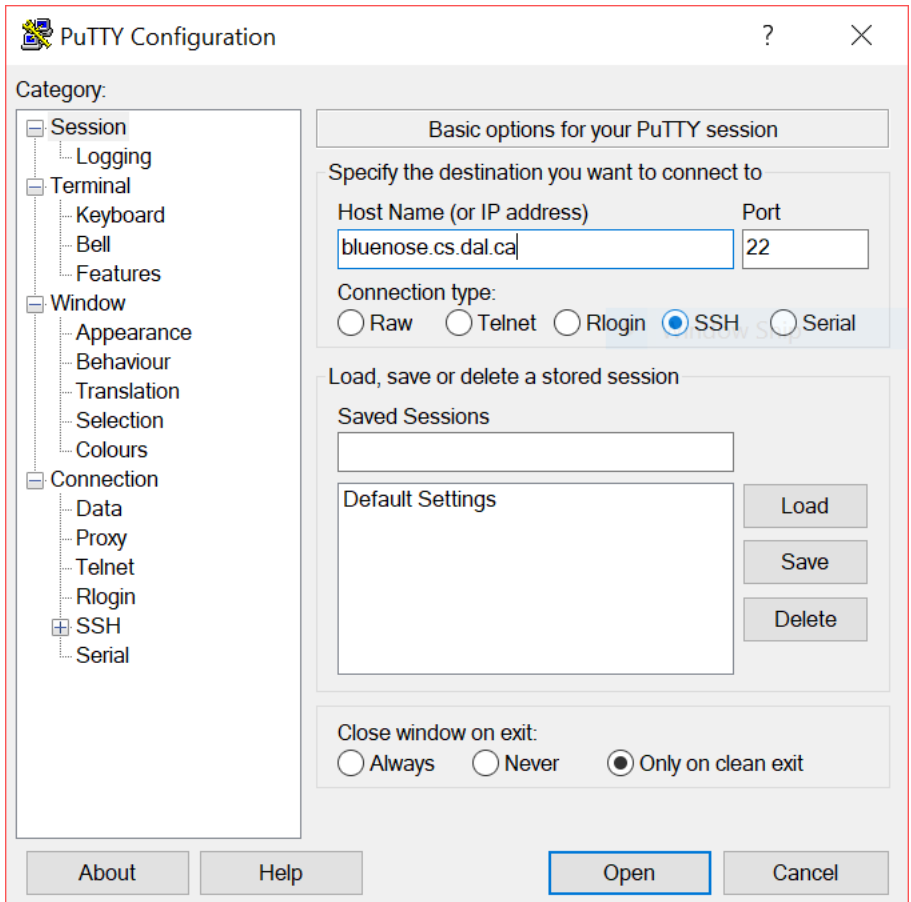

You need to fill in the host name bluenose.cs.dal.ca yourself. Also make sure that SSH is selected as the connection type and that the port is 22. Then click  $\Omega$  = 0. A terminal window should open with the prompt

#### login as:

Enter your CSID and press Enter . Next you are asked for your bluenose password. Enter it and press  $[$ Enter $]$ 

#### <span id="page-5-0"></span>**Step 1u: Log in using ssh**

If you use Linux (your own computer), I expect that you know how to start a terminal on your computer. On macOS, you should start the Terminal application. One way to do this is to click on the search icon in the top right corner of the screen. This opens Spotlight, macOS's search tool. Type Terminal and

press  $[Enter]$  to start a terminal. Another way to find the Terminal application is to look in the Mac applications folder.

With Terminal open, log into bluenose by typing:

#### \$ ssh CSID@bluenose.cs.dal.ca

The \$ sign is the prompt (do not type it). The prompt may look different, such as user@hostname:~\$. CSID should be replaced with your CSID. I would type:

\$ ssh nzeh@bluenose.cs.dal.ca

### <span id="page-6-0"></span>**Step 2: pwd**

By default, when you log in, your current working directory is your home directory. All pathnames without a leading slash are interpreted relative to your working directory. So, immediately after logging in, file.txt refers to the file file.txt in your home directory and Documents/doc.tex refers to the file doc.tex in the subdirectory Documents of your home directory. Type

\$ pwd

and write down the output of this command displayed in your terminal.

<span id="page-7-0"></span>Create a subdirectory of your home directory named csci2132:

\$ mkdir csci2132

You will use this directory to store all your work on labs and assignments in this course. If you enter

 $$ 1s$ 

to display the contents of your home directory, you should see csci2132 as part of the output.

The next step is **very important**. After running mkdir csci2132, the directory csci2132 is accessible by **everyone** who has access to bluenose. Since you will store your assignment answers in this directory, you should ensure that only you can access this directory; **your classmates should not be able to access it.** To ensure this, run:

\$ chmod go-rwx csci2132

This removes all access rights to this directory from everybody except you. To check that the operation succeeded, run

\$ ls -ld csci2132

The output should look something like this:

drwx------. 2 nzeh csfac 2 Dec 26 13:37 csci2132

The user name nzeh and the group csfac will be replaced with your CSID and your user group. The important part is the start of the line drwx------., which indicates that csci2132 is a directory (d), you can read from it (r), write to it (w), and change into it (x), while everybody else cannot access this directory at all  $(----).$ 

<span id="page-8-0"></span>The next step is to create a directory where you store the work you do in this lab. This directory will be called lab1. First switch into your csci2132 directory:

\$ cd csci2132

Verify that your working directory is now csci2132. Which command have you learned to check this?

Create a subdirectory named lab1 inside the csci2132 directory. Recall which command you use to create a directory. Use  $\overline{1s}$  to check that the lab1 directory has been created successfully.

Finish this step by switching into the lab1 directory:

\$ cd lab1

<span id="page-9-0"></span>Throughout this course, you have two choices of editors to work with, emacs or vi (vim). If you are familiar with vi, you can complete all your labs using vi. However, emacs is the official editor used in this course, so TAs are only expected to be able to answer questions concerning emacs, not vi. If you are familiar with Unix and have used nano or pico before, you should learn to use emacs. pico and nano are very simple editors that may be suitable for occasionally changing a few lines in a file but are not up to the task of more serious text manipulations required when programming or editing larger bodies of text.

Your task in this step is to implement a simple Java program, the ubiquitous HelloWorld. java, whose source code looks something like this:

```
public class HelloWorld {
  public static void main(String[] args) {
     System.out.println("Hello, world!");
   }
}
csci2132/lab1/HelloWorld.java
```
You should use emacs to create this file. You have three ways to learn how to take your first step in emacs (apart from a plethora of emacs tutorials available online):

- Read pages 69–75 in the Unix textbook.
- Read enough of the tutorial found at http://www2.lib.uchicago.edu/keith/tcl-course/emacs-tutorial.html to feel comfortable using emacs.
- Start emacs from the command line using the command emacs and then follow the built-in tutorial. To start this tutorial, type  $|c-h|$  t , where  $|c-h|$  means you press the  $|control|$  key and  $|h|$ simultaneously. Most emacs commands are accessed by using the  $\lceil$  Control  $\lceil$  or  $\lceil$  Alt  $\rceil$ / Meta  $\lceil$  key as a modifier. (The  $\overline{Alt}$  key on common keyboards is referred to as the  $\overline{Meta}$  key in emacs parlance.) For example, to access a command prompt where you can enter arbitrary emacs commands, press  $|M-x|$  (Meta  $|+|x|$ ). You leave this "minibuffer" at the bottom of the screen by pressing  $C-g$ . This is also the key you use to abort any other emacs command. To exit emacs, press  $C-x$   $C-c$

Now go ahead and create the above file HelloWorld.java in emacs: Start editing the file using

\$ emacs HelloWorld.java

Once you are done editing, exit emacs using  $|C-x|$   $|C-c|$  and answer y when emacs asks you whether you want to save the file.

<span id="page-10-0"></span>Back at the command line (after exiting emacs), compile your program using

```
$ javac HelloWorld.java
```
If there are compilation errors, open emacs again and fix the errors until javac HelloWorld.java completes without errors. You should now have a file HelloWorld.class in your lab1 directory, which you can check using 1s. To run your program, run

\$ java HelloWorld Hello, world!

<span id="page-11-0"></span>The next exercise lets you practice replacing strings in emacs. You will rename your HelloWorld program to HiWorld and, accordingly, make it print "Hi, world!". Perform the following steps:

• Make a copy of HelloWorld.java:

```
$ cp HelloWorld.java HiWorld.java
```
The two arguments specify the source and destination files of the copy operation.

• Open HiWorld.java in emacs:

\$ emacs HiWorld.java

- Enter emacs's command prompt by pressing  $|M-x|$ . The cursor should jump to the bottom of the screen and you should see the prompt M-x. If this does not work, pressing  $\left|\frac{\xi}{x}\right|$  should work. (Note that this means that you press  $\left[Esc\right]$  first and then  $\left[x\right]$ ; you do not press them together.)
- Now enter replace-string and press Enter
- You will be asked for a string to replace and then for a string to replace it with. Enter Hello as the string to replace and press  $[Enter]$ . Then enter  $Hi$  as the string to replace it with and press Enter . This should replace all occurrences of "Hello" with "Hi" throughout the file.
- Save the file using  $C-x$   $C-s$  and then exit emacs using  $C-x$   $C-c$ .
- Compile the file HiWorld. java using javac HiWorld. java and run the resulting program using java HiWorld .

Instead of calling the emacs function replace-string from emacs's command prompt, you could also start the search-and-replace process by pressing  $|M-x|$  or  $|\text{Esc}||\%|$ . Try it out.

## <span id="page-12-0"></span>**Step 8: Prepare for using Subversion (SVN) to submit files**

In this step, you will learn how to submit your work. You will submit the folder lab1 containing the two files HelloWorld. java and HiWorld. java but no other files that were created in the previous steps.

First create a subdirectory svn of csci2132, which you will use to interact with SVN throughout the term. Since your current working directory is csci2132/lab1, you should go up one level and check that you are in the right directory:

```
$ cd ..
$ pwd
/users/cs/CSID/csci2132
```
Now create the svn subdirectory and change into it:

```
$ mkdir svn
$ cd svn
```
Check out a working copy of your course SVN repository using

```
$ svn co https://svn.cs.dal.ca/csci2132/CSID
```
Again, CSID needs to be replaced with your CSID. I, for example, would write

```
$ svn co https://svn.cs.dal.ca/csci2132/nzeh
```
You need to enter your CSID password. The command will ask you whether to Store password unencrypted (yes/no)?. **Answer no!** We will discuss Subversion in detail later in the course. For now, it is sufficient to know that the SVN server at svn.cs.dal.ca stores the repository you will use to record your assignment answers. The svn co line creates a working copy of this repository under your csci2132/svn directory.

**Important note:** *The above step will not work if you are not registered in the course. Only registered students have a course repository on* svn.cs.dal.ca*. If you are registered and still cannot complete this step, please send an email to* nzeh@cs.dal.ca*. After sending this email, it will still take a little while before your repository becomes accessible.*

Now, to finish preparing for submitting your work, change into the CSID subdirectory created using the above svn co line:

\$ cd CSID # Again, CSID needs to be replaced with your CSID

Your current directory should now be /users/cs/CSID/csci2132/svn/CSID. Check using pwd.

### <span id="page-13-0"></span>**Step 9: Submit your files**

Create the subdirectory lab1:

\$ mkdir lab1

Copy the Java source files from ~/csci2132/lab1 to ~/csci2132/svn/CSID/lab1 and check that they have been successfully copied:

\$ cp ../../lab1/\*.java lab1/ \$ ls lab1 HelloWorld.java HiWorld.java

Submit your work to the SVN repository:

```
$ svn add lab1
$ svn commit -mlab1submitted
```
**Do not use any spaces in the -mlab1submitted part of the second line!** If you want, you can check that you properly submitted the files by using your web browser and opening the URL https://svn.cs.dal.ca/csci2132/CSID, where once again, CSID is your CSID. We will later discuss other ways to check that you successfully submitted your work directly from the command line.

### <span id="page-14-0"></span>**Step 10: head and tail**

As a final exercise in this lab, you should familiarize yourself with the head command. This command allows you to display the first few lines in a file, which is often enough when trying to find a file based on its content. Its counterpart tail can be used to display the last few lines in a file and also to monitor changes to a file, which is useful for observing the output written to a file by a running program.

Learn about both programs:

\$ man head \$ man tail

To finish displaying a manpage, press  $\boxed{q}$ . Find out what the -n option of head and tail does. A description that may be easier to understand than the manpage can be found at http://en.wikipedia.org/wiki/Head\_%28Unix%29.

# <span id="page-15-0"></span>**The next steps**

The official part of this lab is finished. You are strongly encouraged to continue practicing the use of emacs. Use Google and the built-in documentation to learn about more advanced editing commands and get ready for editing larger files as you will do in future labs and assignments.